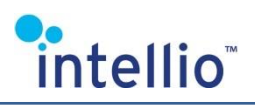

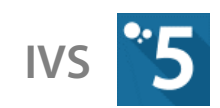

# **INITIO CAMERAS INSTALL GUIDE**

### **Camera Activation**

Intellio Video System **5** server directory contains **Intellio Device Explorer** which helps in finding, activating and setting **Intellio Initio (ILB)** cameras.

**Important:** Intellio Initio cameras have to be activated before using them! You have to set the initial admin password during activation.

After selecting a device in the *Intellio Device Explorer*, you can...

- Click on **Activate Device** to activate the device. If it's already activated, the button remains gray.
- Click on **Network Settings** to change the device's network settings (requires the admin password).
- Click on **Device Webpage** to launch Internet Explorer and locate to the device's web interface.

### **IVS Search Function**

The **System Configuration / Devices / Scan / Search Intellio Initio (ILB) devices** function of the Intellio Video System 5 allows for locating the Intellio Initio  $(ILB)$  cameras on the subnetworks accessible by the server. These devices will be listed under the **Unregistered** tab.

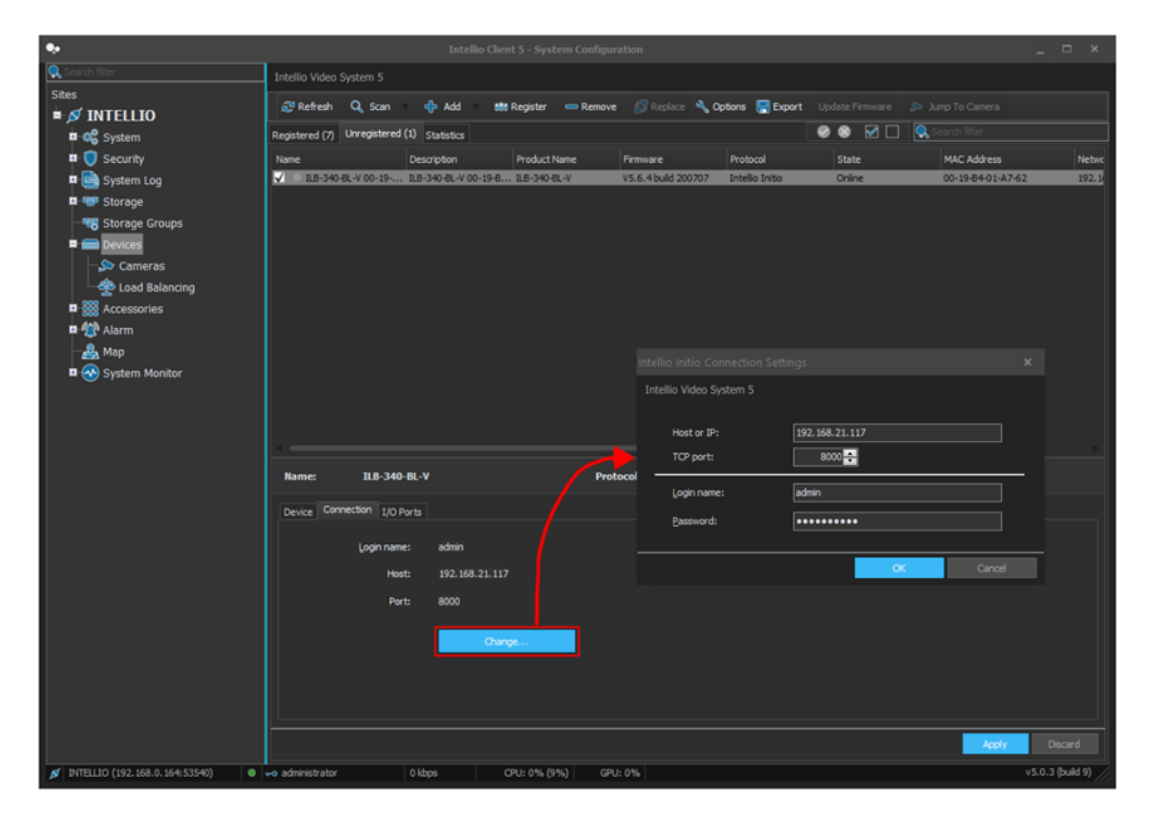

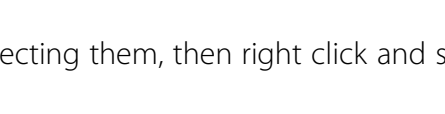

Intellio Video System 5

Select whether single or multiple devices to add Single device IP address range

lost name or IP:

**TCP port** 

192.168.21.117

..........

8000

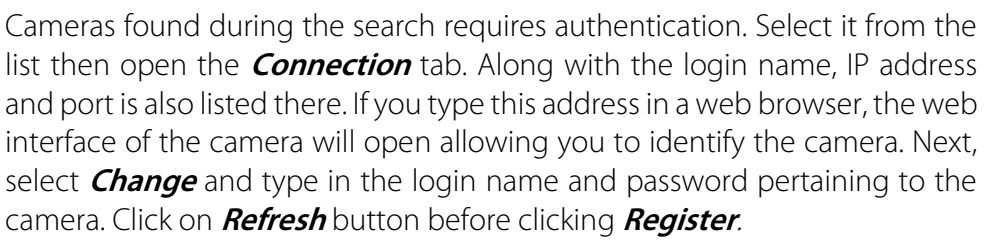

**Important:** Make sure you are trying to input the appropriate password. On default settings, the device locks itself for half an hour after trying a bad password for 5-7 times! You can turn this off on the camera's web interface:

**Configuration > System > Security.**

# **Adding Manually**

In case you wish to add an Intellio Initio (ILB) camera to the system with a known IP address:

- On the **System Configuration / Devices / Cameras** page, click on **Add**, then select **Add Intellio Initio (ILB-xxx) Series...**
- Enter the IP address manually into the **Host name** or **IP**, **Port** field and enter the **Login name** and **Password** of the device. The default TCP port is 8000.
- Click on **Add**.

Select the device and click on **Register** button.

## **Image Settings**

Select an already registered Initio camera on the **System Configuration / Devices / Cameras** page. Go to the **Image Settings** tab and click on **Image Settings** button.

You can modify multiple Initio cameras at once by selecting them, then right click and select **Image Settings….**

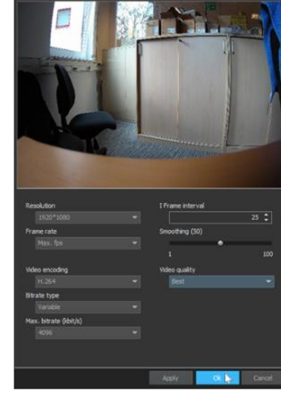

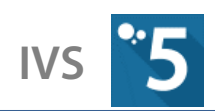

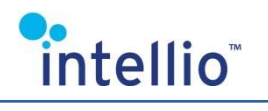

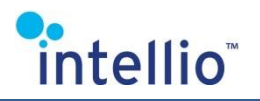

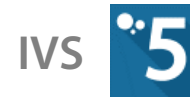

### **Encoder Settings**

To edit the video encoder of an added Initio camera, go to the **System Preferences / Devices / Cameras** page. After selecting an Initio camera, use the **Profile Settings** tab and click the **Main Stream Encoder** button (or **Sub Stream Encoder**).

You can modify multiple Initio cameras at once by selecting them, then right click and select **Encoder Settings**.

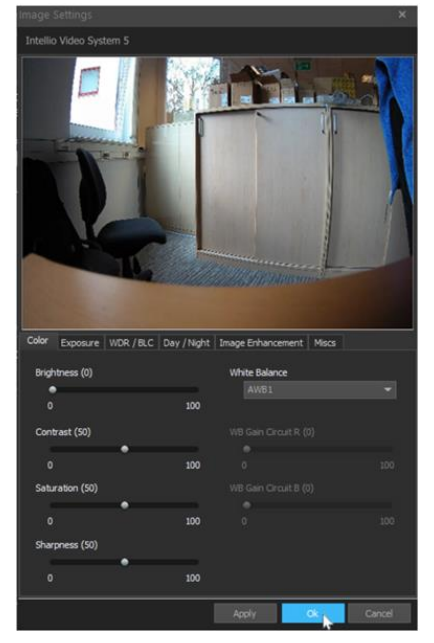

### **Motion Detection**

Go to **System Configuration / Devices / Cameras** page. After selecting an Initio camera, use the **Motion Detection** tab and click the **Motion detector** button.

Use your mouse to draw rectangles. Hold down **CTRL**  key to delete mask.

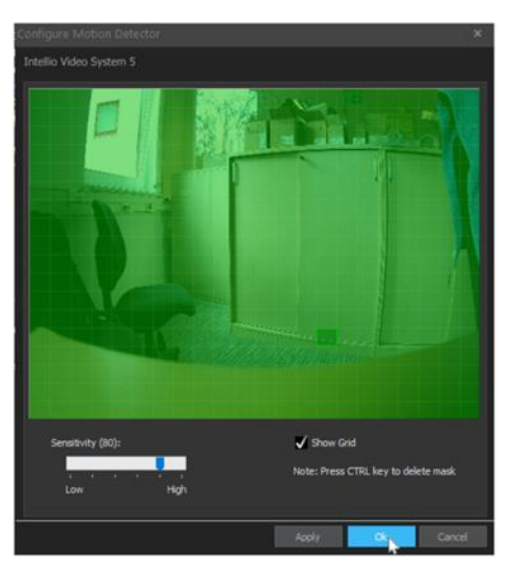

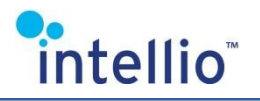

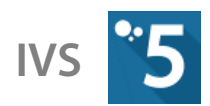

### **Audio Settings**

Go to **System Configuration / Devices** page. After selecting an Initio camera, use the **Audio** tab and click the **Configure Audio Sources…** button.

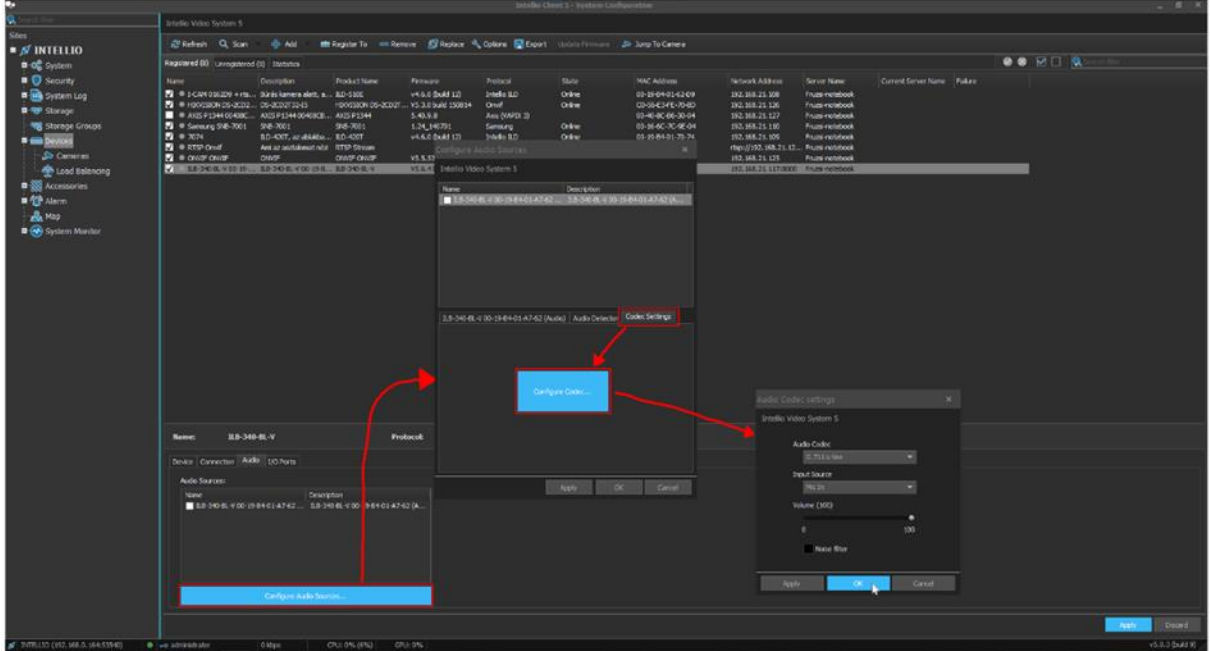

Supported codecs:

- $\bullet$  G.711 PCM u-Law/A-Law (8000 Hz)
- G.726 ADPCM-16/24/32/40 Kbps (8000 Hz)

### **I/O Port Settings**

Go to **System Configuration / Devices** page. After selecting an Initio camera, use the **I/O Ports** tab and click the **Input** or **Output Ports** button.

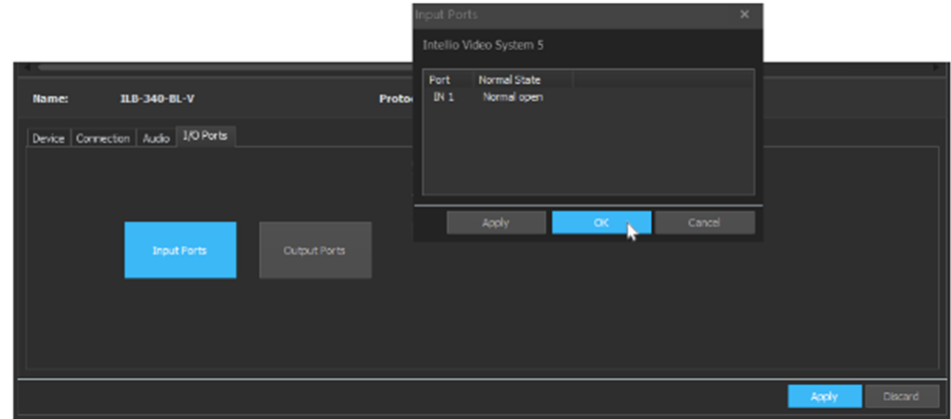

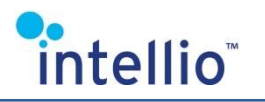

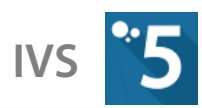

Receiving incoming signals requires a **Multi IO input** detector:

- **System Configuration > Alarm > Detectors**
- **System** detector, **Multi IO Input**, **OK**.
- Then select **Detector** tab and select the desired port's checkbox.

Managing outputs requires a **Multi IO action**:

- **System Configuration > Alarm > Actions**
- **Multi IO action**, **OK**.
- Then select **Action** tab and select the desired port's checkbox.

### **Onboard Intelligent Detectors**

Maximum one detector type is allowed for one camera. Use **Onboard detector** type then select an Initio camera and the desired detector type.

# **Video tampering The Intrusion** Intrusion Line crossing